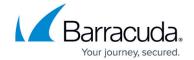

# How to Configure Key-Based SSH Authentication for the Root User

https://campus.barracuda.com/doc/96026589/

It is recommended to use key-based authentication for logging in via SSH with the root user, by configuring the authorized SSH keys in the Administrative Settings of the CloudGen Firewall F. To generate SSH keys use puttygen on Windows, or ssh-keygen on Linux to create SSH keys. Only the public key is imported on the firewall. It is recommended to always use private keys with passphrases. The public key must be formatted in the OpenSSH format.

### **Before You Begin**

Generate or locate the SSH key pair to be used to log into the CloudGen Firewall via SSH.

### Step 1. Limit SSH Root Access to Authenticate via SSH Key

- 1. Go to CONFIGURATION > Configuration Tree > Box > Advanced Configuration > SSH.
- 2. Click Lock.
- 3. In the left menu, select **Basic Setup**.
- 4. From the **Permit Root Login** drop-down list, select **key-only**.

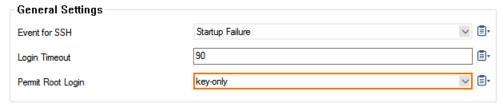

5. Click **Send Changes** and **Activate**.

#### Step 2. Add Public Key for the Root User

Add the public key to the authorized keys. This key is used to authenticate SSH logins for the root user.

- 1. Go to CONFIGURATION > Configuration Tree > Box > Administrative Settings.
- 2. Click Lock.
- 3. Expand the Configuration Mode menu on the left, and select Switch to Advanced View.
- 4. In the left menu, select Advanced System Access.
- 5. Paste the public key to the **Authorized Root Keys** table. Use a new line for each SSH key.

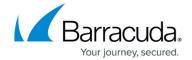

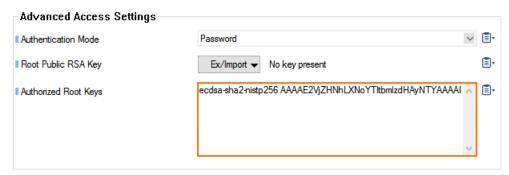

6. Click **Send Changes** and **Activate**.

You can now log into the CloudGen Firewall via SSH using key-based authentication. Logging in using a password is no longer possible.

## Barracuda CloudGen Firewall

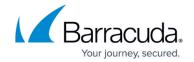

# **Figures**

- 1. root\_ssh\_key\_01.png
- 2. root\_ssh\_key\_02.png

© Barracuda Networks Inc., 2024 The information contained within this document is confidential and proprietary to Barracuda Networks Inc. No portion of this document may be copied, distributed, publicized or used for other than internal documentary purposes without the written consent of an official representative of Barracuda Networks Inc. All specifications are subject to change without notice. Barracuda Networks Inc. assumes no responsibility for any inaccuracies in this document. Barracuda Networks Inc. reserves the right to change, modify, transfer, or otherwise revise this publication without notice.